# **Add items to the Mega Menu**

#### **Overview**

The [Mega Menu Widget](https://cvconnect.commercevision.com.au/display/KB/Mega+Menu+Widget) renders the category menu for your site, where each top level category is displayed with its subcategories expanding beneath.

But what if you'd like to display other items in this menu, in addition to your product categories? Well, from version 3.91+ you can!

To achieve this, you'll need a Section Menu containing the item(s) you want to display. You can create a section menu by following this guide [Section](https://cvconnect.commercevision.com.au/display/KB/Section+Menu+Editor)  [Menu Editor](https://cvconnect.commercevision.com.au/display/KB/Section+Menu+Editor).

### Step-by-step guide

#### **Edit the Mega Menu widget**

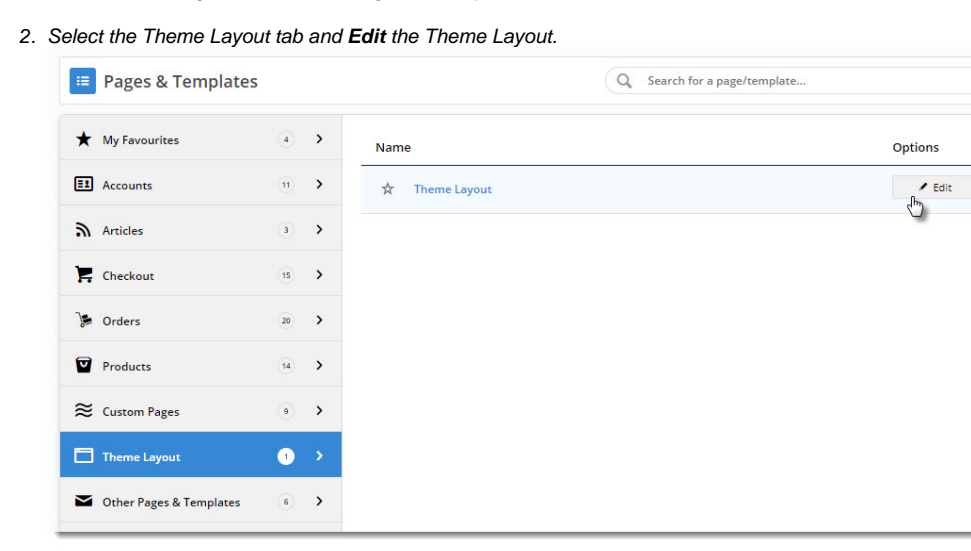

3. Locate your **[Mega Menu widget](https://cvconnect.commercevision.com.au/display/KB/Mega+Menu+Widget)** and click **Edit**.

1. In the CMS, navigate to **Content Pages & Templates**.

| <b>Zone: Navigation</b> |                                 |                                |
|-------------------------|---------------------------------|--------------------------------|
|                         | $\div$ Navigation Menu          | © Options<br><b>O</b> Edit     |
|                         | $\div$ $\blacksquare$ Mega Menu | © Options<br>$Q$ Edit<br>سرافة |

4. Select the **Section Menu Settings** tab on the left.

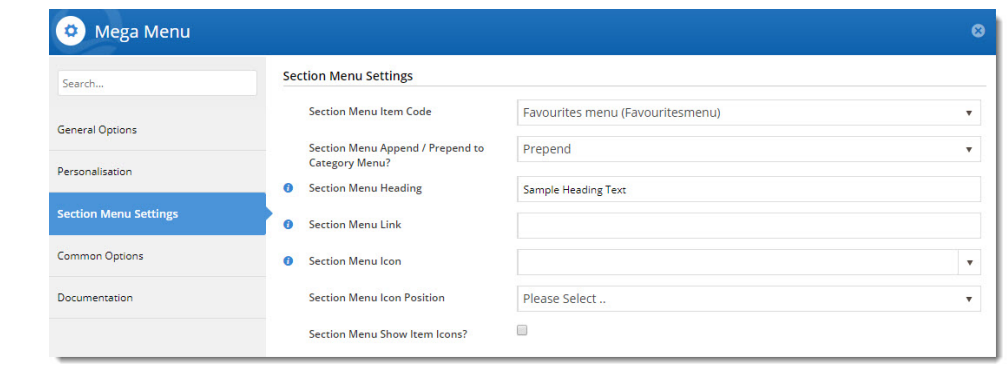

- 5. From the **Section Menu Item Code** dropdown, select the section menu you'd like to display.
- 6. Decide whether you'd like this menu to display **before (prepend)** or **after (append)** your category list. Select the option from the dropdown.
- 7. Enter optional heading text for the top level of this menu. If you leave it blank, it will default to the first child item in the section menu.  $\left($  query with JW)
	- a. Enter an **optional link** for your heading.
- 8. If you'd like an icon to appear next to your heading, set it in the **Section Menu Icon** field via the dropdown. a. Decide whether the icon should appear to the **left or right** of the heading.
- 9. **Save** your widget.

#### **Push the changes to your website**

Refresh your website's template cache to force the changes to your website:

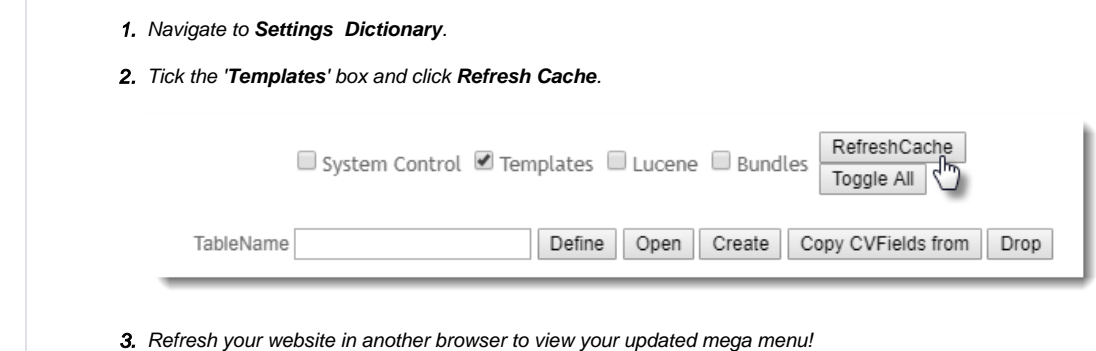

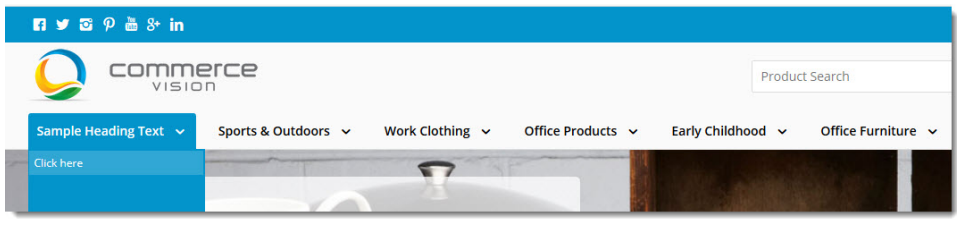

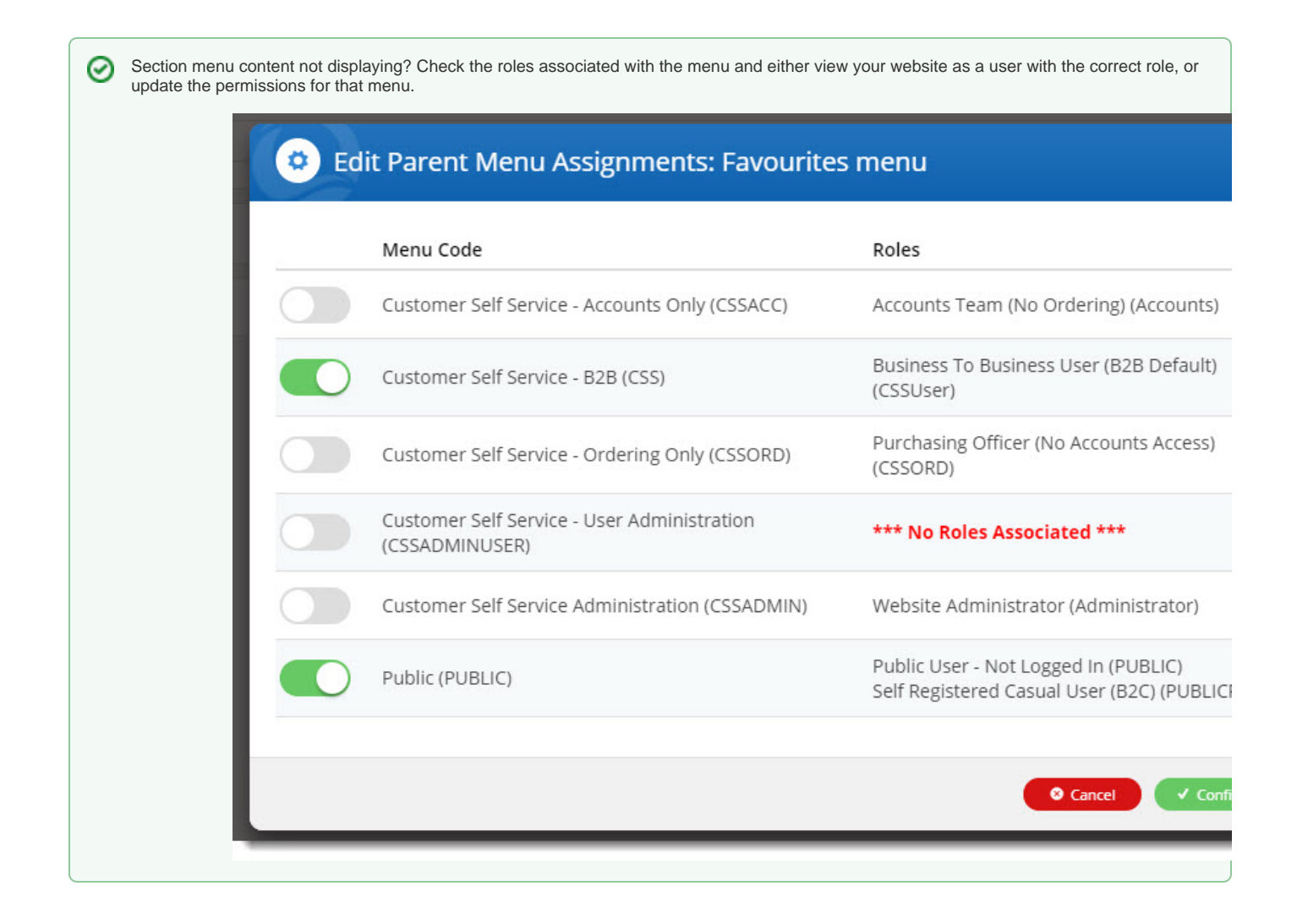

# Additional Information

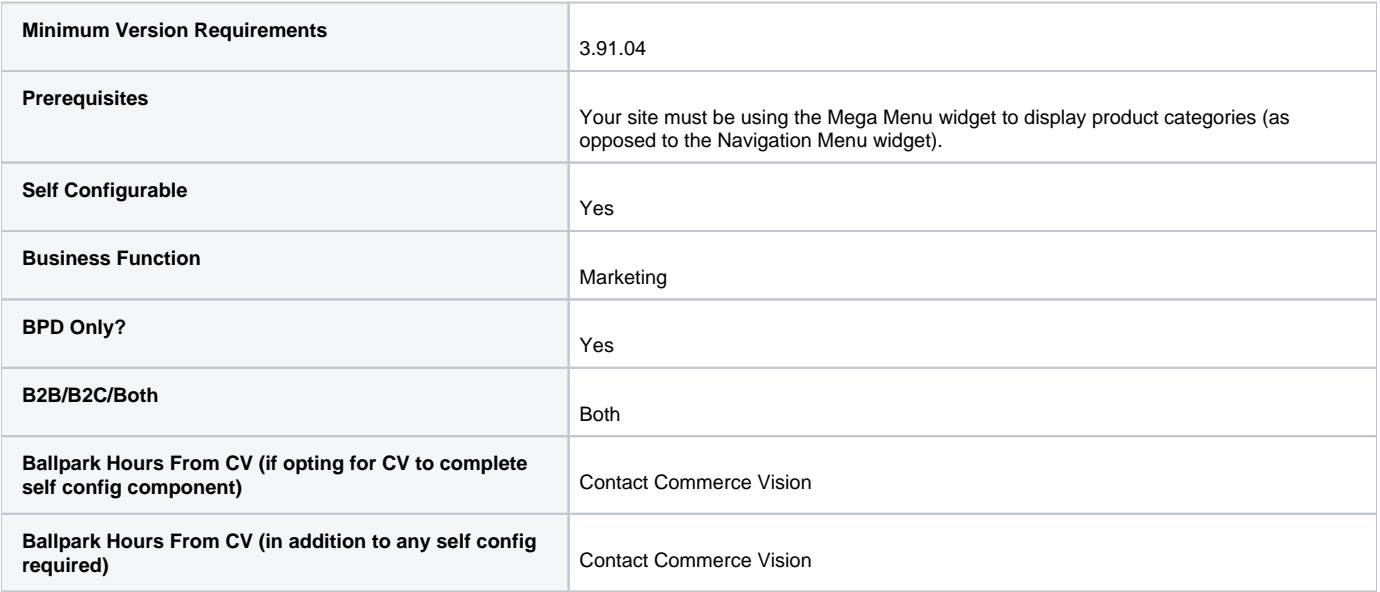

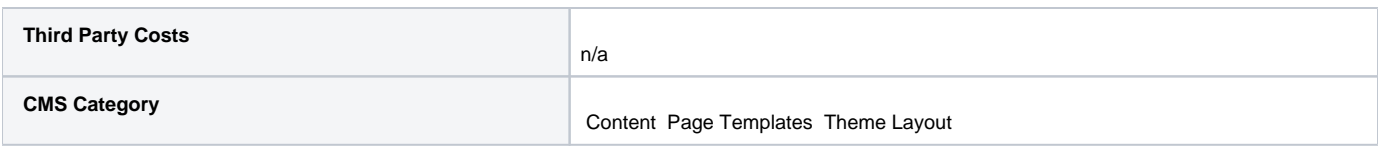

## Related help

- [Add a page to the CMS](https://cvconnect.commercevision.com.au/display/KB/Add+a+page+to+the+CMS)
- [Linking a Menu to a Role](https://cvconnect.commercevision.com.au/display/KB/Linking+a+Menu+to+a+Role)
- [Add a New Menu Item](https://cvconnect.commercevision.com.au/display/KB/Add+a+New+Menu+Item)
- [Section Menu Editor](https://cvconnect.commercevision.com.au/display/KB/Section+Menu+Editor)
- [Mega Menu Content Tiles](https://cvconnect.commercevision.com.au/display/KB/Mega+Menu+Content+Tiles)